# Intranet Quorum<sup>®</sup>

# Outlook 2007, 2010 and 2013

# **Add-In Features**

v3.1.2.9

November 28, 2016

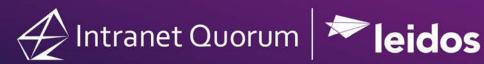

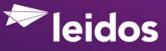

© 2016 Leidos Digital Solutions, Inc.

Quorum, Intranet Quorum and the IQ logo are trademarks of Leidos Digital Solutions, Inc. All other trade names, trademarks, and service marks are the property of their respective owners.

Copyright law, international treaties and applicable contracts protect this document. Unauthorized reproduction or distribution of this document or any portion of it may result in severe civil and criminal penalties.

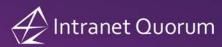

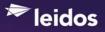

# **Table of Contents**

| Introduction1                                                                           |
|-----------------------------------------------------------------------------------------|
| Intended Audience1                                                                      |
| Scope1                                                                                  |
| Overview2                                                                               |
| Configuring Application Security2                                                       |
| Configuring the IQ Outlook Add-In2                                                      |
| Adding Outlook E-Mail to IQ5                                                            |
| Creating an IQ Contact record from an Outlook E-Mail Message6                           |
| Creating an IQ Message record from an Outlook E-Mail Message9                           |
| Creating an IQ Service Record from an Outlook E-Mail Message                            |
| Creating a new IQ Service and Message record from an Outlook E-Mail Message             |
| Adding an Outlook E-Mail Message to an Existing IQ Service                              |
| Creating an IQ Service from an Outlook E-Mail Message using Default Service<br>Template |
| Uploading an Outlook Reply E-Mail Message to an Existing IQ Service                     |
| Adding multiple Outlook E-Mail Messages to a New IQ Service                             |
| Adding multiple Outlook E-Mail Messages to a Pending IQ Service                         |
| Adding multiple Outlook E-Mail Messages to an Existing IQ Service by ID 23              |
| Adding one or more Outlook E-Mail Messages to a New IQ Event                            |
| Adding one or more Outlook E-Mail Messages to an Existing IQ Event                      |
| Adding an Outlook E-Mail Message to an IQ Archivist Folder                              |
| Adding an Outlook Contact to IQ29                                                       |
| Adding an Outlook Appointment to an IQ Event                                            |
| Keeping the Add-In in Synch with IQ Versions                                            |
| Existing Outlook Options for Maintaining Add-In Support                                 |
| For More Information                                                                    |

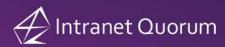

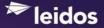

# Introduction

#### **Intended Audience**

This document is written for Leidos Digital Solutions, Inc. (LDSI) IQ4 customers interested in the implementation of the IQ Add-In with Microsoft Outlook 2007, 2010 or 2013 as well as those who have installed the IQ Add-In.

### Scope

This document provides an overview of the IQ Add-In features for v3.1.2.9. For installation assistance, please contact your Leidos Information Technology Consultant (ITC).

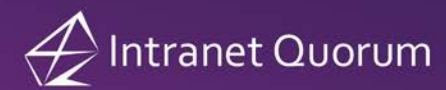

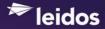

## Overview

The IQ Outlook Add-In is a client program which must be installed on the user's desktop. The program integrates with Microsoft Outlook 2007, 2010 and 2013 and provides the user with additional Outlook functionality to send Mail message, Contact, and Calendar records to Intranet Quorum (IQ) via background web service processes. **Note:** There is no synchronization of data between the IQ Add-In and Intranet Quorum.

IQ 4.1 Rev 2 and Microsoft Office 2007, 2010 or 2013 Standard are the minimum software requirements that support this functionality.

IQ Outlook Add-In is a .NET 2.0 Windows form application which relies on components released by Microsoft after the original release of Office 2003, so the installation process must check for and properly install the necessary prerequisites. After installation is completed, the user must configure the program with the address of their IQ server and account ID.

Once installed, the program can be un-installed using the Windows Add/Remove *Programs* utility found in the Windows *Control Panel*.

## **Configuring Application Security**

Windows-based applications built using .NET have a much more advanced security model than do applications built using older technologies. In order to provide access to local resources, the IQ Outlook Add-In application is given full trust at time of installation.

However, the Code Access Security Policy for .NET applications can be controlled manually using tools available to your Leidos Information Technology Consultant.

## Configuring the IQ Outlook Add-In

After installation has been completed, Outlook must be restarted and the individual will have a new top-level menu option labeled "Intranet Quorum (IQ)." The next step is to click the "Configure IQ Access" option on that menu.

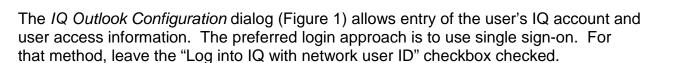

| Figure 1                                    |           |           |
|---------------------------------------------|-----------|-----------|
| 🕁 IQ Outlook Configuratio                   | on        |           |
| IQ Login Preferences                        |           |           |
| IQ Web Server Path<br>☑ Log into IQ with ne |           | Advanced  |
| IQ User ID<br>IQ Password                   | NETWORKID |           |
| IQ Account                                  | [IQ41     |           |
| Proxy Server Path                           |           |           |
| Validate                                    |           |           |
|                                             |           | OK Cancel |

**Note:** If you are accessing the IQ server using a VPN connection from a workstation that is not connected to the network (i.e. you log into the workstation locally), click the **Advanced** button next to the **IQ Web Server Path** (Figure 1) and enter the Domain name your IQ server is located in, along with your User ID and Password in the *Network Login* dialog (Figure 2).

Figure 2

| 🕁 Network Log     | in 🗆 🗆 | 23 |
|-------------------|--------|----|
| Domain<br>User ID | acct04 |    |
| Password          | jsmith | ]  |
|                   | ОК     | .4 |

🕿 leidos

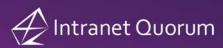

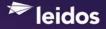

#### Figure 3

| 🔗 IQ Outlook Configuration       |                              |                        |
|----------------------------------|------------------------------|------------------------|
| IQ Login Preferences             |                              |                        |
| Other Options                    |                              |                        |
| Category/Status when added to IQ | Blue                         |                        |
| Move to folder after added to IQ | <don't move=""> 🔹</don't>    | Add "IQ E-mail" Folder |
| Convert internal Exchange ema    | il addresses to SMTP address |                        |
| Reset Grid Column Order          | Refresh Code Lists           |                        |
|                                  |                              |                        |
|                                  |                              |                        |
|                                  |                              |                        |
|                                  |                              |                        |
|                                  |                              |                        |
|                                  |                              |                        |
|                                  |                              |                        |
|                                  |                              |                        |
| <u> </u>                         |                              | OK Cancel              |

Other options on the Preferences tab (Figure 3) include:

- The ability to select an Outlook Category/Status flag for messages that have been added to IQ and a folder to store the Outlook messages after they have been added to IQ. Click the Add "IQ E-mail" Folder button to create a new personal folder called "IQ E-mail" if you would like to store your IQ Outlook email messages. If you do not want your Outlook messages to be moved from your Outlook Inbox to the IQ E-mail folder, then select <Don't Move>.
- The "Convert internal Exchange email addresses to SMTP address" checkbox is selected by default. This saves the email address as <u>kathy.creamer@lmco.com</u> in the IQ Contact record. If this is not checked, the email address will be populated with the Exchange email address (i.e. /O=LMCO/OU=SITE09/ CN=RECIPIENTS/ CN=RDB299573)
   Note: This only applies to Outlook emails received from internal staff (i.e. Creamer, Kathy) and not from external emails (i.e. james.smith@yahoo.com).
- The **Reset Grid Column Order** button allows you to reset the order of the columns in the IQ Add-In dialogs back to their default order. Until this button is selected, the Add-In will retain the column order you selected in the People, Mail and Service grids.
- The Refresh Code Lists button can be used to retrieve an updated list of issue codes for the selected IQ account. This is only needed for users who use a single IQ account and do not log out and back into Outlook (during which time new issue codes could have been added in IQ). Note: Switching between IQ accounts (in the Add-In Configuration) will automatically refresh the code lists.

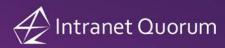

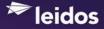

# Adding Outlook E-Mail to IQ

You can add an Outlook E-Mail message to IQ by highlighting the email in your Inbox or Sent Items folder and then selecting the **Add Email to IQ** option on the Intranet Quorum (IQ) menu and **Add Email to IQ** on the submenu (Figure 4). You can also select the **Add to IQ** button located on the **Add-Ins** tab within an Outlook E-Mail message (Figure 5).

Figure 4

| Intranet Quorum (IQ) Help   | Conferencing Adobe PDF        | 🕞 📓 " 15 🔹 🗢 = Outlook 2007 version of the IQ Outlook Add-in - Message (HTML) 💷 📼 🗙                                                                                            |
|-----------------------------|-------------------------------|----------------------------------------------------------------------------------------------------|
| Add <u>E</u> mail to IQ 🔶   | Add Email to IQ               | Message Add-Ins                                                                                                    |
| Add <u>N</u> ame to IQ      | Add Email(s) to IQ Workflow 🕨 | Add to IQ                                                                                                    |
| Add as IQ Event             | Add Email(s) to IQ Event      | Custom Toolbars                                                                                                    |
| Launch IQ                   |                               | From: Haring, David Sent: Mon 10/29/2007 9:37 AM                                                                                                    |
| <u>C</u> onfigure IQ Access | Subject                       | To:         Hart, Chris           Cc:         dl-LMIT-DSI, QA; Hocketstaller, Walter; Choe, Joon                                                                               |
| Updates                     |                               | Subject: Outlook 2007 version of the IQ Outlook Add-in                                                                                                    |
| <u>A</u> bout IQ            |                               | I've posted an Outlook 2007 version of the IQ Outlook Add-in for internal use and testing. The install program can be found on the dsi_data2 server in the following location: |

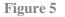

The **Add to IQ** feature will present you with additional options when adding Outlook records into your IQ People database to ensure quality data entry. These include, but are not limited to, the following:

- The address type will automatically default to Business if a Title or Organization is entered.
- The address checker results are displayed to the right of the Zip Code field.
- The Country field is automatically populated with United States in the newly created Contact record in IQ.

Additionally, Outlook E-Mail messages may be attached as pending IQ Message records within either People or Service records.

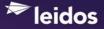

## Creating an IQ Contact record from an Outlook E-Mail Message

Select the **Add to IQ** button located on the Add-Ins tab within an Outlook mail message. If a matching Contact record is found in your IQ database, the *IQ Contact and Message/Service Entry* dialog appears with a list of matching records (Figure 6).

| efix    | First       |           | Midd  | e Last    |           | Suffix  |         |       | Switch   | n to Forwar | der   |
|---------|-------------|-----------|-------|-----------|-----------|---------|---------|-------|----------|-------------|-------|
|         | ➡ Tim       |           |       | Poole     |           |         |         | •     |          |             |       |
| Q Conta | ct Records  | Address & | Phone | Numbers   | Service   | Message | Uploads | Messa | age Body |             |       |
|         | Name        |           | H/B   | Line 1    |           | City    |         | State | ZIP      | Title       | Org.  |
| •       | Mr. Tim Poo | e         | в     | 2700 Pro: | sperity A | Fairfax |         | VA    | 22031    |             | LMDSI |
|         |             |           |       |           |           |         |         |       |          |             |       |
|         |             |           |       |           |           |         |         |       |          |             |       |
| •       |             | m         |       |           |           |         |         |       |          |             |       |

If no matches are found, the text "No matching names found in IQ" appears on the IQ Contact records tab (Figure 7). **Note:** You can edit the name fields and click the **Search Again** button to perform another search.

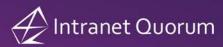

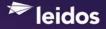

### Figure 7

| refix     | First      |             | Middle | Last    |         | Suffix  |         | Γ     | Switch  | to Forwarder | 7         |  |
|-----------|------------|-------------|--------|---------|---------|---------|---------|-------|---------|--------------|-----------|--|
|           | ▼ Tom      |             |        | Kiely   |         |         |         | •     |         |              |           |  |
| Q Contact | Records    | Address &   | Phone  | Numbers | Service | Message | Uploads | Messa | ge Body |              |           |  |
| No match  | ing contac | ts found in | IQ.    |         |         |         |         |       |         |              |           |  |
|           |            |             |        |         |         |         |         |       |         |              |           |  |
|           |            |             |        |         |         |         |         |       |         |              |           |  |
|           |            |             |        |         |         |         |         |       |         |              |           |  |
|           |            |             |        |         |         |         |         |       |         |              |           |  |
|           |            |             |        |         |         |         |         |       |         |              |           |  |
|           |            |             |        |         |         |         |         |       |         |              |           |  |
|           |            |             |        |         |         |         |         |       |         |              |           |  |
|           |            |             |        |         |         |         |         |       |         |              |           |  |
|           |            |             |        |         |         |         |         |       |         |              |           |  |
|           |            |             |        |         |         |         |         |       |         |              |           |  |
|           |            |             |        |         |         |         |         |       |         |              |           |  |
|           |            |             |        |         |         |         |         |       |         |              |           |  |
|           |            |             |        |         |         |         |         |       |         |              |           |  |
|           |            |             |        |         |         |         |         |       | Г       | etach Sear   | rch Again |  |
|           |            |             |        |         |         |         |         |       |         | Jeal         | ch Again  |  |
|           |            |             |        |         |         |         |         |       |         |              |           |  |

If the Outlook email has been forwarded, the **Switch to Forwarder** button will appear in the top right corner of the *IQ Contact and Message/Service Entry* dialog. Click this button to display a drop-down list of names and/or email addresses for the email message. (Figure 8)

| IQ Con   | itact and Me              | ssage/Sen | vice En | try                    |         |          |         |       |       |                                 |           |
|----------|---------------------------|-----------|---------|------------------------|---------|----------|---------|-------|-------|---------------------------------|-----------|
| Prefix   | First<br>Wayne            |           | Middl   | <b>e Last</b><br>Rogan |         | Suffix   |         | •     |       | ch to Forwarder<br>logan, Wayne |           |
| IQ Conta | act Records               | Address & | Phone   | Numbers                | Service | Message  | Uploads | Messa |       | reamer, Kathy<br>Chris Coleman  |           |
|          | Name                      |           | H/B     | Line 1                 |         | City     |         | State | ZIP   | Itle                            | Org.      |
| •        | Mr. Wayne Mayne Mayne Rog |           | B<br>H  | 5660 Ro                | undtree | Woodbrid | lge     | VA    | 22193 | . PC Wizard                     | PC Haven  |
| •        |                           | III       |         |                        |         |          |         |       |       |                                 |           |
|          |                           |           |         |                        |         |          |         |       |       | Detach Sea                      | rch Again |
|          |                           |           |         |                        |         |          |         |       |       |                                 |           |

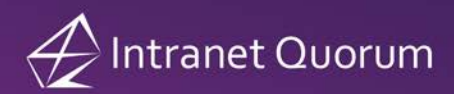

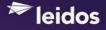

Click the **Address & Phone Numbers** tab to enter a mailing address, phone number and affiliation codes as needed (Figure 9). Click the **Add Contact to IQ** button to create the new IQ Contact record.

| Prefix Fin                        | st Middle L                          | ast                 | Suffix             | Switch to Forwarder |
|-----------------------------------|--------------------------------------|---------------------|--------------------|---------------------|
| ▼ Ton                             | 1                                    | Kiely               | -                  | •                   |
| IQ Contact Record                 | s Address & Phone Nu                 | umbers Service      | Message Uploads    | Message Body        |
| Title                             |                                      |                     |                    | Type Business -     |
| Organization                      | LMDSI                                |                     |                    | Type Duancia .      |
| Line 1                            | 2700 Prosperity Aven                 | nue                 |                    |                     |
| Line 2                            |                                      |                     |                    |                     |
| City                              | Fairfax                              | State V             | A - ZIP 22031-433  | 39 NO ERROR         |
| Phone Numbers<br>and Email Addres |                                      | Number/E-           | mail Address       |                     |
|                                   | Email                                | contr.Tom.Kie       | ely@mail.house.gov |                     |
|                                   |                                      | •                   |                    |                     |
|                                   |                                      | 1                   |                    |                     |
|                                   |                                      |                     |                    |                     |
| Affiliation                       | s CHA Council on He                  | union havin Affaire |                    |                     |
| Amiliation                        | CHIEF Indian Chief                   |                     | <b>^</b>           |                     |
|                                   | CHINESE Chinese<br>CMA Country Music |                     |                    |                     |
|                                   | CP Computer Progr                    | rammer              |                    |                     |
|                                   | CPAU Cerebral Pal                    | sy Associations     | United 🔻           | Add Contact to IQ   |

The text "Created IQ Contact – ID #" appears in the upper right hand corner (Figure 10). Click this link to open the new IQ Contact record.

| refix  | First       | Mi            | dle Last |              | Suffix  |         |            | Switch    | to Forward     | der            |
|--------|-------------|---------------|----------|--------------|---------|---------|------------|-----------|----------------|----------------|
|        | ▼ Tom       |               | Kieły    | r            |         |         | - <u>c</u> | reated IQ | Contact - ID ; | #8400136       |
| Q Cont | act Records | Address & Pho | ne Numb  | ers Service  | Message | Uploads | Messa      | age Body  |                |                |
|        | Name        | F             | /B Line  | 1            | City    |         | State      | ZIP       | Title          | Org.           |
| •      | Tom Kiely   | В             | 2700     | Prosperity A | Fairfax |         | VA         | 22031     |                | LMDSI          |
|        |             |               |          |              |         |         |            |           |                |                |
|        |             |               |          |              |         |         |            |           |                |                |
|        |             |               |          |              |         |         |            |           |                |                |
|        |             |               |          |              |         |         |            |           |                |                |
|        |             |               |          |              |         |         |            |           |                |                |
|        |             |               |          |              |         |         |            |           |                |                |
| < □    |             | III           |          |              |         |         |            |           |                |                |
| ۲ 📃    |             | 111           |          |              |         |         |            |           | Deteck         | Court Amin     |
| 4      |             |               |          | _            |         |         |            |           | Detach         | Search Again ) |

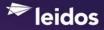

**Note:** If you select the **Add to IQ** button from within an Outlook EMail message that was previously linked to a Contact record, the text "Previously matched to ID #" appears at the top of the *IQ Contact and Message/Service Entry* dialog as pictured in Figure 11. Click this link or the name link in the Name column to open the IQ Contact record.

| refix   | First       | Midd            | e Last    |           | Suffix         |         |           |               |              |
|---------|-------------|-----------------|-----------|-----------|----------------|---------|-----------|---------------|--------------|
|         | Tom         |                 | Kiely     |           |                | E E     | reviously | matched to ID | #8400136     |
| Q Conta | act Records | Address & Phone | Numbers   | Service   | Message Upload | ls Mess | age Body  |               |              |
|         | Name        | H/B             | Line 1    |           | City           | State   | ZIP       | Title         | Org.         |
| •       | Tom Kiely   | В               | 2700 Pros | sperity A | Fairfax        | VA      | 22031     |               | LMDSI        |
|         |             |                 |           |           |                |         |           |               |              |
|         |             |                 |           |           |                |         |           |               |              |
|         |             |                 |           |           |                |         |           |               |              |
|         |             |                 |           |           |                |         |           |               |              |
|         |             |                 |           |           |                |         |           |               |              |
|         |             |                 |           |           |                |         |           |               |              |
|         |             |                 |           |           |                |         |           |               |              |
| •       |             | 111             |           |           |                |         |           |               |              |
| ۲       |             | 111             |           |           |                |         |           | Detach        | Search Again |

### Figure 11

## Creating an IQ Message record from an Outlook E-Mail Message

Message records are associated with Contact records in IQ. See the above section, "Creating an IQ Contact record from an Outlook E-Mail message" on how to create a new or locate an existing Contact record. If you are creating an IQ Message record for a previously matched Outlook mail message, you must first select the record on the **IQ Contact records** tab by clicking the arrow next to the matching record. Then select the **Message** tab on the *IQ Contact and Message/Service Entry* dialog (Figure 12).

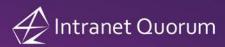

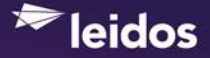

#### Figure 12

| refix   | First       |               | Midd  | e Last            | Sufix           |            |            |                 |             |
|---------|-------------|---------------|-------|-------------------|-----------------|------------|------------|-----------------|-------------|
| ls.     | Jenny       |               |       | Manner            | $\mathbf{V}$    | - <u>M</u> | latched to | Contact with ID | #8069174    |
| Q Conta | act Records | Address &     | Phone | Numbers Service   | Message Uploads | Messa      | age Body   |                 |             |
|         | Name        |               | H/B   | Line 1            | City            | State      | ZIP        | Title           | Org.        |
|         | Ms. Jenny N | lanner        | н     |                   |                 |            |            |                 |             |
| Þ       | Ms. Jenny N | <u>lanner</u> | В     | Address Line 1    | Canton          | MS         | 52462      | President       | Code Corp60 |
|         | Jenny Mann  | er            | н     | 2700 Prosperity A | Woodbridge      | VA         | 22193      |                 |             |
|         |             |               |       |                   |                 |            |            |                 |             |
| 4       |             | 111           |       |                   |                 |            |            |                 | ł           |

Select an Issue Code from the **Issues** list. If the selected issue code has an associated user, that user will automatically appear in the **Assigned To** field, otherwise the Assigned To field will contain your name. Click the **Assign as IQ Message** button to create the Message record (Figure 13).

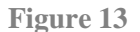

| First                                                                                                    | Middle Last                                                                                                    | Suffix                                                                                                    |                                                                                                    |                                                                                                    |                                                                                                    |
|----------------------------------------------------------------------------------------------------|----------------------------------------------------------------------------------------------------|----------------------------------------------------------------------------------------------------|----------------------------------------------------------------------------------------------------|----------------------------------------------------------------------------------------------------|----------------------------------------------------------------------------------------------------|
| Jenny                                                                                                    | Manner                                                                                                    |                                                                                                    | ✓ Matche                                                                                                    | d to Contact with ID                                                                                                    | <u>#8069174</u>                                                                                                    |
| cords Address                                                                                                    | & Phone Numbers Serv                                                                                                    | ice Message U                                                                                                    | ploads Message Bo                                                                                                    | dy                                                                                                    |                                                                                                    |
| 4/16/2015                                                                                                    | In Method Email                                                                                                    | •                                                                                                    | Priority 0 - None                                                                                                    | •                                                                                                    |                                                                                                    |
| AA Affirmative<br>AA.C Affirmative<br>AA.N Affirmative<br>AA.P Affirmative<br>AA1 Affirmative<br>AA1.C Affirmati | Action<br>e Action - Con<br>re Action - Neutral<br>e Action - Pro<br>e Action<br>ve Action - Con                                                                                                    | nan 🔻                                                                                                    |                                                                                                    |                                                                                                    | •                                                                                                    |
|                                                                                                    |                                                                                                    |                                                                                                    | 0                                                                                                    | 4                                                                                                    | Ĵ                                                                                                    |
| Det                                                                                                    | ach Add Message to                                                                                                    | Existing Service                                                                                                    | Link to Existing IC                                                                                                    | Message Assign                                                                                                    | n as IQ Message                                                                                                    |
|                                                                                                    | Jenny<br>cords Address<br>4/16/2015 AP – Abortion –<br>AA – Affirmative<br>AA – Affirmative<br>AA – Affirmative<br>AA – Affirmative<br>AA – Affirmative<br>AA – Affirmative<br>AA – Affirmative<br>AA – Affirmative<br>AA – Affirmative<br>AA – Affirmative | Jenny Manner<br>Kords Address & Phone Numbers Serv<br>4/16/2015 In Method Email<br>A.P - Abortion - Pro<br>A.A Affirmative Action<br>A.A Affirmative Action - Con<br>A.A Affirmative Action - Neutral<br>A.A. P - Affirmative Action - Neutral<br>A.A Affirmative Action - Neutral<br>A.A Affirmative Action - Con<br>A.I Affirmative Action - Con<br>Lisa Wyland Hartman – Lisa Wyland Hartr | Jenny Manner Manner Message U<br>cords Address & Phone Numbers Service Message U<br>4/16/2015 In Method Email I<br>A.P Abortion - Pro<br>A.A Affirmative Action - Con<br>A.A Affirmative Action - Neutral<br>A.A. P Affirmative Action - Neutral<br>A.A. P Affirmative Action - Pro<br>A.A.I Affirmative Action - Con<br>A.I.C Affirmative Action - Con<br>Lisa Wyland Hartman - Lisa Wyland Hartman | Jenny Manner Matche<br>cords Address & Phone Numbers Service Message Uploads Message Bo<br>4/16/2015 In Method Email Priority 0 - None<br>A.P - Abortion - Pro<br>A.A - Affirmative Action - Con<br>A.A Affirmative Action - Neutral<br>A.A.P - Affirmative Action - Pro<br>AA1 - Affirmative Action - Pro<br>AA1 - Affirmative Action - Con<br>AA1 - Affirmative Action - Con<br>Isa Wyland Hartman - Lisa Wyland Hartman | Jenny Marched to Contact with ID<br>cords Address & Phone Numbers Service Message Uploads Message Body<br>4/16/2015 In Method Email Priority O-None A<br>AP - Abortion - Pro<br>AA - Affimative Action - Con<br>AA - Affimative Action - Neutral<br>AA P - Affimative Action - Pro<br>AA - Affimative Action - Pro<br>AA - Affimative Action - Pro<br>AA - Affimative Action - Con<br>A1 - Affimative Action - Con<br>Lisa Wyland Hartman - Lisa Wyland Hartman |

The text "IQ Message #" appears at the bottom of the **Message** tab on the *IQ Contact and Message/Service Entry* dialog. Click this link to open the IQ Message record (Figure 14).

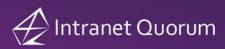

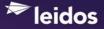

### Figure 14

| 🕁 IQ Contact and Message/Service Entry                                                                                                    | _ 🗆 X           |
|----------------------------------------------------------------------------------------------------|-----------------|
| Prefix         First         Middle Last         Suffix           Image: Second second second | <u>#8069174</u> |
| IQ Contact Records   Address & Phone Numbers   Service   Message   Uploads   Message Body                                                                                                    |                 |
| Date In 4/16/2015 VIn Method Email V Priority 0 · None V                                                                                                    |                 |
| Issues       A.P Abortion - Pro         AA - Altimative Action       Con         AA - Altimative Action - Con       AA - Altimative Action - Neutral         AA - Altimative Action - Neutral       AA - Altimative Action         AA - Altimative Action - Neutral       AA - Altimative Action         AA - Altimative Action - Neutral       AA - Altimative Action         AA - Altimative Action       Pro         AA - Altimative Action       Pro         AA - Altimative Action       Pro         AA - Altimative Action       Pro         AA - Altimative Action       Pro         AA - Altimative Action       Pro         AA - Altimative Action       Pro         AA - Altimative Action       Pro         AA - Altimative Action       Con         Assigned To       Lisa Wyland Hartman         Vould like a response as soon as possible.       Vould like a response as soon as possible.         IQ Message #6874410       Detach       Add Message to Existing Service       Link to Existing IQ Message       Assign                                                                                                    | T as IQ Message |
|                                                                                                    | Close           |
|                                                                                                    |                 |

The IQ Message record will contain the selected Issue Code(s), Assigned To and Comments entered in the Message tab in the *IQ Contact and Message/Service Entry* dialog. In addition, the Outgoing email Subject will automatically be updated with RE: <Incoming Outlook Email Subject >

|          |            |                        |                                                                                                    |                    |           |          |             |   | Ø                                            | Shortcuts 🗸     | Kathy 🗸     |
|----------|------------|------------------------|----------------------------------------------------------------------------------------------------|--------------------|-----------|----------|-------------|---|----------------------------------------------|-----------------|-------------|
| Home     | Contacts 🗸 | Messages 🗸             | Outreach 🗸                                                                                                    | Services 🗸         | Library 🗸 | Events 🗸 | LegiStats 🗸 |   |                                              |                 |             |
| Messages | » Message  |                        |                                                                                                    |                    |           |          |             |   |                                              | <b>n</b> :      | ID# 6874410 |
| Hold M   | -          | Ms. Jenny              | Manner                                                                                                    |                    |           |          |             |   |                                              |                 | Action 🛇    |
| Gene     | eral L     | og (7)                 |                                                                                                    |                    |           |          |             |   |                                              |                 |             |
|          |            |                        |                                                                                                    | Message            |           |          |             |   | < Detail                                     | Other A         | ctivity     |
| Outgoir  | ng: E      | mail                   |                                                                                                    |                    |           | , Stat   | US: On Hold | ¥ | Save as Template                             |                 | 💋 Edit      |
| From:    | P          | IQ41 Default From Ema  | ail" <iq41@dsiiq4ushr< td=""><td>.dsi.ess.lmco.com&gt;</td><td></td><td>•</td><td></td><td></td><td>Date In: 4/16/2015</td><td></td><td></td></iq41@dsiiq4ushr<> | .dsi.ess.lmco.com> |           | •        |             |   | Date In: 4/16/2015                           |                 |             |
| To:      | je         | enny.manner@lmco.co    | n *                                                                                                    |                    |           | Cc/Bcc   |             |   | Assigned To: Lisa W<br>Priority: None        | -               | an          |
| Subject  | R          | E: +/- Number in date  | fields                                                                                                    |                    |           |          |             |   | Salutation: Dear Ms.<br>Hyperlink to Mapques |                 |             |
| Attachr  | nents:     | D                      |                                                                                                    |                    |           |          |             |   | Message Custom Field                         | i Label Only:   |             |
| Issues:  |            | AA - Affirmative Actio | n                                                                                                    |                    | 0         | +        |             |   | Message Comment                              |                 |             |
| Form L   | etter:     | lo Letter selected     |                                                                                                    |                    |           | . 0      |             |   | Would like a response as                     | soon as possibl | е.          |

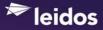

## Creating an IQ Service Record from an Outlook E-Mail Message

Service records are usually associated with Contact records in IQ. See the above section, "Creating an IQ Contact record from an Outlook E-Mail message" on how to create a new or locate an existing Contact record. If you are creating an IQ Service record for a previously matched Outlook message, you must first select the record on the **IQ Contact Records** tab by clicking the arrow next to the matching record. Then select the **Service** tab on the *IQ Contact and Message/Service Entry* dialog (Figure 15).

| Figure | 15 |
|--------|----|
| 0      |    |

| 🕁 IQ Cor | ntact and Message/Ser | vice Entry    |                   |               |           | _ 🗆 🗙                           |
|----------|-----------------------|---------------|-------------------|---------------|-----------|---------------------------------|
| Prefix   | First                 | Middle Last   | · · · ·           |               |           | orwarder<br>ct with ID #8392248 |
| IQ Cont  | act Records Address & | Phone Numbers | Service Message   | Uploads Messa | age Body  | 1                               |
|          | Name                  | H/B Line 1    | City              | State         | ZIP Title | Org.                            |
| Þ        | Tracy Braddon         | B 2700 Pro    | sperity A Fairfax | VA            | 22031     | LMDSI                           |
| 4        |                       |               |                   |               |           | <u>,</u>                        |
|          |                       |               |                   |               | Detach    | Search Again                    |
| < >      |                       |               |                   |               |           | Close                           |

The **Service** tab contains four radio options: "Create New Service", "Add to Person's Service" and "Add to My Service" and "Add to Service #". The default option is "Create New Service", which allows you to select a Service Template from the list and click the **Create New IQ Service** button to create a new Service for the selected Contact record with the Outlook Email message attached to the Service (Figure 16).

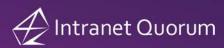

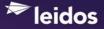

### Figure 16

| 🛷 IQ Contact and Message/Serv                    | vice Entry                                                                                                    |                                                                           |
|--------------------------------------------------|----------------------------------------------------------------------------------------------------|---------------------------------------------------------------------------|
| Tracy                                            | Middle Last Suffix Braddon Phone Numbers Service Message   Uplo                                                                                                    | Switch to Forwarder Matched to Contact with ID #8392248 Dads Message Body |
| Service Options: Create Ne                       | ew Service C Add to Person's Service                                                                                                    | C Add to My Service C Add to Service #                                    |
| Select Service Template<br>to Create New Service | IHA) Todd Exec Sec         004 MGMT Correspondence         004 SCS Correspondence         2012 Flag Request (Pay gov)         2012 Grants         2013 Academy Nominations         6.23 CSC         6.23 TR         AAA         Academy Nominations         Academy Nominations |                                                                           |
|                                                  |                                                                                                    | Detach                                                                    |
| < >                                              |                                                                                                    | Close                                                                     |

**Note:** If you are using IQ3.8b Rev 25 (or higher) and you have selected "Preferred Templates" in your IQ User Preferences, a checkbox will appear to allow you to display your preferred templates. (Figure 17)

| IQ Contact and Me                                                                | essage/Service Entry    |                     | _ 🗆 X                                                                                           |
|----------------------------------------------------------------------------------|-------------------------|---------------------|-------------------------------------------------------------------------------------------------|
| Prefix First                                                                     |                         | Suffix              | Switch to Forwarder           Switch to Forwarder           Matched to Contact with ID #8392248 |
| IQ Contact Records                                                               | Address & Phone Numbers | Service Message Upl | oads   Message Body                                                                             |
| Service Options: 6<br>Create New Service<br>Select Service To<br>to Create New S | emplate Academy Nom     | inations            | C Add to My Service C Add to Service #                                                          |
|                                                                                  |                         |                     | Create New IQ Service                                                                           |
|                                                                                  | 1                       |                     |                                                                                                 |
|                                                                                  |                         |                     | Detach                                                                                          |
| < >                                                                              |                         |                     | Close                                                                                           |

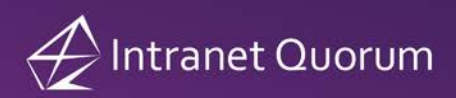

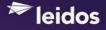

The text "IQ Service Record #" appears at the bottom of the **Service** tab on the *IQ Contact and Message/Service Entry* dialog (Figure 18). Click this link to open the IQ Service record.

#### Figure 18

| Braddon<br>none Numbers Service Mess<br>/ Service C Add to Person<br>(H1A) Todd Exec Sec<br>004 MGMT Correspondence<br>004 SCS Correspondence<br>2012 Grants<br>2013 Academy Nominations<br>8:23 CSC |                                                       | Switch to Forwarder Matched to Contact with ID #8392248 Message Body Add to My Service C Add to Service Preferred Templates |                                                                                                    |
|----------------------------------------------------------------------------------------------------|-------------------------------------------------------|----------------------------------------------------------------------------------------------------|----------------------------------------------------------------------------------------------------|
| V Service C Add to Person<br>(H1A) Todd Exec Sec<br>004 MGMT Correspondence<br>004 SCS Correspondence<br>2012 Flag Request (Pay.gov)<br>2012 Grants<br>2013 Academy Nominations<br>8.23 CSC          |                                                       | Add to My Service C Add to Service                                                                                          | #                                                                                                    |
| (H1A) Todd Exec Sec<br>004 MGMT Correspondence<br>004 SCS Correspondence<br>2012 Flag Request (Pay.gov)<br>2012 Grants<br>2013 Academy Nominations<br>6.23 CSC                                       | 's Service C                                          |                                                                                                    | #                                                                                                    |
| 004 MGMT Correspondence<br>004 SCS Correspondence<br>2012 Flag Request (Pay.gov)<br>2012 Grants<br>2013 Academy Nominations<br>6.23 CSC                                                              | <u> </u>                                              | Preferred Templates                                                                                                    |                                                                                                    |
| 004 MGMT Correspondence<br>004 SCS Correspondence<br>2012 Flag Request (Pay.gov)<br>2012 Grants<br>2013 Academy Nominations<br>6.23 CSC                                                              |                                                       | Preferred Templates                                                                                                    |                                                                                                    |
| 6.23 TR<br>AAAA<br>AAAA_Original                                                                                                    |                                                       |                                                                                                    |                                                                                                    |
| Academy Nominations New                                                                                                    |                                                       | Create New IQ Service                                                                                                    |                                                                                                    |
| Alerts<br>Assignment-test                                                                                                    | <b>•</b>                                              | Create New IQ Service With Message                                                                                          |                                                                                                    |
|                                                                                                    |                                                       | Detach                                                                                                    |                                                                                                    |
| 2                                                                                                    | cademy Nominations<br>cademy Nominations New<br>derts | weademy Nominations<br>weademy Nominations New<br>Jerts                                                                     | Locademy Nominations New Just<br>Locademy Nominations New Just<br>Lets<br>Locademy Nominations New Just<br>Lets<br>Locademy Nominations New Just<br>Lets<br>Create New IQ Service With Message |

## Creating a new IQ Service and Message record from an Outlook E-Mail Message

You can create both a new Service and Message record by selecting the **Create New IQ Service With Letter button** on the **Service** tab on the *IQ Contact and Message/Service Entry* dialog.

| 🕁 IQ Contact and Message/S                       | ervice Entry                                                                                                    |           | _ 🗆 ×                                                                        |
|--------------------------------------------------|----------------------------------------------------------------------------------------------------|-----------|------------------------------------------------------------------------------|
| Prefix     First       Mr.     ✓       David     | Middle Last                                                                                                    | Suffix    | Switch to Forwarder<br>Matched to Contact with ID #246507                    |
| IQ Contact Records Address                       | & Phone Numbers Servio                                                                                                    | 1 - 1 - 1 | Add to My Service C Add to Service #                                         |
| Create New Service                               |                                                                                                    |           |                                                                              |
| Select Service Template<br>to Create New Service | 2012 Grants<br>2013 Academy Nomin-<br>6.23 CSC<br>6.23 TR<br>AAAA<br>AAAA, Original<br>Academy Nominations<br>Alerts<br>Assignment-test<br>ATF Applicant Tracker<br>Auto Read<br>Auto Read<br>Auto Read<br>Board Applicant | New<br>r2 | Preferred Templates Create New IQ Service Create New IQ Service With Message |
|                                                  |                                                                                                    |           | Detach                                                                       |
| $\langle \rangle$                                |                                                                                                    |           | Close                                                                        |

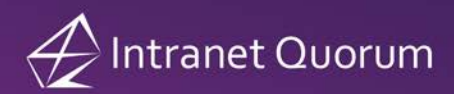

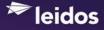

When you select this button, the *Create Service Message* dialog (Figure 20) appears so you can select the Message record information and whether or not you want to upload the outlook email message to the *IQ Service Record* or *IQ Message Record*. Click the **Add Message to New Service** button to create the new IQ Service and Message records.

#### Figure 20

| 🛃 Create Service Message                                                                                                    | ×                       |
|----------------------------------------------------------------------------------------------------|-------------------------|
|                                                                                                    | New Service #667390     |
| Date In 🚺/17/2015 💌 In Method Email 💌                                                                                                    | Priority 0 - None       |
| Issues<br>OST Tessa Grubb<br>OST.C OBudget, Spending and Taxes - Con<br>OST.N OBudget, Spending and Taxes - Neutral<br>OST.P OBudget, Spending and Taxes - Pro<br>194406 Angel Smith User Assignment for Code | ×                       |
| Assigned To                                                                                                    |                         |
| Comments                                                                                                    | A<br>                   |
| Upload Message and Attachments To 🛛 C IQ Service Record 📀                                                                                                    | IQ Message Record       |
| Add Message to New Service                                                                                                    | Cancel Message Creation |

The text "IQ Service Record #" appears at the bottom of the **Service** tab on the *IQ Contact and Message/Service Entry* dialog (Figure 21). Click this link to open the IQ Service record.

| 🕁 IQ Contact and Message/Se                       | rvice Entry                                                                                                    |                     |                                                                                | _ 🗆 X |
|---------------------------------------------------|----------------------------------------------------------------------------------------------------|---------------------|--------------------------------------------------------------------------------|-------|
| Prefix First Mr.  David                           | Middle Last                                                                                                    | Suffix              | Switch to Forwarder<br>Matched to Contact with ID #246507                      | :     |
| IQ Contact Records Address 8                      | Phone Numbers Service                                                                                                    | Message Uploads N   | 1essage Body                                                                   | 1     |
| Service Options: C Create N<br>Create New Service | New Service C Add to P                                                                                                    | erson's Service O / | Add to My Service C Add to Servic                                              | e#    |
| Select Service Template<br>to Create New Service  | 2012 Grants<br>2013 Academy Nomination<br>6.23 CSC<br>6.23 TR<br>AAAA<br>Original<br>Academy Nominations<br>Academy Nominations | ~                   | Preferred Templates  ireate New IQ Service  ireate New IQ Service With Message |       |
| IQ Service Record #667392                         |                                                                                                    |                     | Detac                                                                          | h     |
| $\langle \rangle$                                 |                                                                                                    |                     |                                                                                | Close |

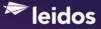

#### Adding an Outlook E-Mail Message to an Existing IQ Service

In addition to creating a new Service, you can update an existing Service record by selecting the "Add to Person's Service", "Add to My Service" or "Add to Service #" option on the Service tab of the *IQ Contact and Message/Service Entry* dialog. When you select the "Add to Person's Service" or "Add to My Service" option, a list of existing Services appears as pictured in Figure 22.

#### Figure 22

| refix | First                              |                    | Last S           | Suffix 🛫          | Switch to F        | orwarder<br>act with ID #83595 | <u>24</u> |
|-------|------------------------------------|--------------------|------------------|-------------------|--------------------|--------------------------------|-----------|
| Q Co  | intact Records                     | Address & Phone N  | umbers Service M | essage Uploads N  | 1essage Body       |                                |           |
| Servi | ce Options: (                      | Create New Servic  | ce 💿 Add to Pers | on's Service 🛛 🖓  | Add to My Service  | O Add to Servic                | ce #      |
|       | d to Existing Se<br>elect Service: | rvice for Person — |                  |                   |                    | 2                              |           |
|       | Service<br>ID                      | Owner              | Opened           | Primary<br>Person | Template           | Comments                       | D         |
| ►     | 667034                             | Kathy Creamer      | 2/17/2015 12:45  | Isbell, Cassandra | АААА               |                                |           |
|       |                                    |                    |                  |                   |                    |                                |           |
|       |                                    |                    |                  |                   |                    |                                |           |
| •     |                                    |                    |                  |                   | Link to Selected I | 0 Service for Cont             | ▶<br>act  |
| •     |                                    |                    |                  |                   | Link to Selected I | Q Service for Cont             |           |

You can resort the Service records by clicking a column heading and change the order of the columns by clicking and dragging the column to the left or right. (The sort order and column arrangement will remain until you select the **Reset Grid Column Order** button in the IQ Outlook Configuration dialog.) Once you have located the Service, highlight it by clicking the arrow. Then select the **Link to Selected IQ Service for Contact** button (Figure 22) and click **OK** to confirm that you want to link the Outlook email to the existing IQ Service record.

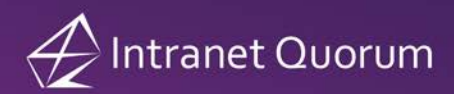

Figure 23

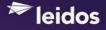

When you select the "Add to Service #" radio option, you can enter the Service ID# and select the **Link to Entered IQ Service** button (Figure 23). Then click **Yes** to confirm you would like to link the outlook message to the IQ Service.

| Ama                                                | (0) i E i                 |                        |                                      |          |
|----------------------------------------------------|---------------------------|------------------------|--------------------------------------|----------|
| 😔 IQ Contact and Messag                            |                           |                        |                                      | <u> </u> |
| Prefix First                                       | Middle Last               | Suffix                 | Switch to Forwarder                  |          |
| 👻 Cassandra                                        | Isbell                    |                        | Matched to Contact with ID #8359524  |          |
| IQ Contact Records Add                             | Iress & Phone Numbers Ser | vice Message Uploa     | ds Message Body                      |          |
| Service Options: C Cr<br>Add to an Existing Servic |                           | ld to Person's Service | C Add to My Service Add to Service # | ]        |
| Enter Service ID #                                 | 667034                    |                        |                                      |          |
|                                                    |                           |                        |                                      |          |
|                                                    |                           |                        |                                      |          |
|                                                    |                           |                        |                                      |          |
|                                                    |                           |                        | Link to Entered IQ Service           |          |
|                                                    |                           |                        |                                      |          |
|                                                    |                           |                        |                                      |          |
|                                                    |                           |                        | Detach                               |          |
| $\langle \rangle$                                  |                           |                        | Clo                                  | se       |

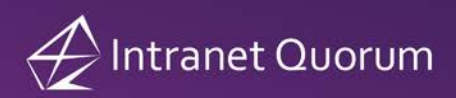

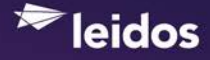

The text "IQ Service Record #" appears at the bottom of the **Service** tab on the *IQ Contact and Message/Service Entry* dialog (Figure 24). Click this link to open the IQ Service record.

Figure 24

| 🕗 IQ Contact and Message/Se                      | rvice Entry                                                                                                    |                            |                      | _ 🗆 X                            |
|--------------------------------------------------|----------------------------------------------------------------------------------------------------|----------------------------|----------------------|----------------------------------|
| Prefix First Cassandra                           | Middle Last                                                                                                    | Suffix                     | Switch to F          | orwarder<br>act with ID #8359524 |
| IQ Contact Records Address                       | & Phone Numbers Serv                                                                                                    | vice Message Uploads       | Message Body         | 1                                |
| Service Options: C Create I                      | New Service 🛛 🔿 Ado                                                                                                    | d to Person's Service      | C Add to My Service  | C Add to Service #               |
| Create New Service                               |                                                                                                    |                            |                      |                                  |
| Select Service Template<br>to Create New Service | (H1A) Todd Exec Ser<br>004 MGMT Correspon<br>004 SCS Correspond<br>2012 Flag Request (F<br>2012 Grants<br>2013 Academy Nomi<br>6.23 CSC<br>6.23 TR<br>AAAA | ndence<br>ence<br>Pay.gov) | Preferred Templa     | Ites                             |
|                                                  | AAAA_Original<br>Academy Nomination<br>Academy Nomination<br>Alerts                                                                                        |                            | Create New IQ Servic |                                  |
|                                                  | Assignment-test                                                                                                    | •                          | Create New IQ Servic | e With Message                   |
| IQ Service Record #667034                        |                                                                                                    |                            |                      | Detach                           |
| $\langle \rangle$                                |                                                                                                    |                            |                      | Close                            |

# Creating an IQ Service from an Outlook E-Mail Message using Default Service Template

If have selected a default Service Template in your IQ User Preferences, you can quickly create an IQ Service Record from within an Outlook E-Mail message by selecting the **Add as IQ <Default Service Template>** button where <Default Service Template> is the name of your selected default template. For example, if your default Service template is "PRA Request", then the button "Add as IQ PRA Request" will appear inside of your Outlook E-Mail messages. (Figure 25)

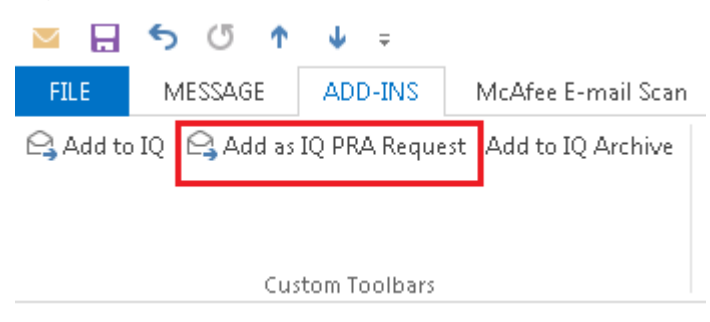

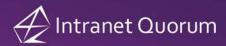

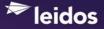

#### Uploading an Outlook Reply E-Mail Message to an Existing IQ Service

If you link an e-mail message (in your Outlook Inbox) to an IQ Service record and then send a reply email back to the sender, you can upload your reply e-mail as an attachment to the original IQ Service record. Open your reply e-mail in the **Sent Items** folder and then select the **Upload to IQ Service** button on the Add-Ins tab (Figure 26). Then click the **Yes** button to confirm you want to upload the reply to IQ Service record #nnnnn (where nnnnnn is the IQ Service Record number).

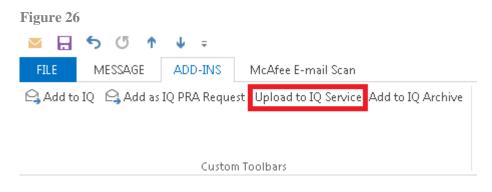

## Adding multiple Outlook E-Mail Messages to a New IQ Service

If there are multiple emails in your Outlook Inbox (or Sent folder) you would like to attach to the same IQ Service, highlight each email by holding down the CTRL key while you mouse click each message. Then select **Add Email to IQ** from the main Internet Quorum (IQ) menu and then **Add Email(s) to IQ Service** from the submenu and **Add to New IQ Service** from the second submenu (Figure 27).

#### Figure 27

| 0                           |                                |                                             |                                                               |
|-----------------------------|--------------------------------|---------------------------------------------|---------------------------------------------------------------|
| oz 📰 🕤 🗧                    |                                |                                             | Inbox - kathy.creamer@Imco.com - Outlook                      |
| FILE HOME SEND /            | RECEIVE FOLDER VIEW            | ADD-INS McAfee E-mail Scan                  |                                                               |
| Intranet Quorum (IQ) 🕶      |                                |                                             |                                                               |
| Add <u>E</u> mail to IQ →   | Add Email to IQ                |                                             |                                                               |
| Add Co <u>n</u> tact to IQ  | Add Email(s) to IQ Service 🔸   | Add to New IQ Service                       |                                                               |
| Add as IQ Event             | Add Email(s) to IQ Event 🔹 🕨   | Add to My Pending IQ Service                |                                                               |
| Launch IQ                   | * All Unread                   | Add to IQ Service By ID                     |                                                               |
| <u>C</u> onfigure IQ Access | ! 公 🗅 🖉   FROM                 | SUBJECT                                     | -                                                             |
| <u>U</u> pdates<br>About IQ | Can Isbell, Cas<br>No, this is |                                             | s<br>to be string fields but are now drop-downs. Like an orga |
|                             | C Isbell, Cas<br>Hello All-    |                                             | ator Cantwell's office, Hunter Matson, to review a reject     |
| A kathy.creamer@lmco.com    | 🕞 Poole, Tim                   | RE: EXTERNAL: F)                            | N: IQ issue                                                   |
| ▷ Inbox 46                  | Thank you                      | u Jon. I'll leave this up to Kathy and Nanc | y to understand a little bit more and what will need to b     |

The *Add Email(s) to IQ Service* dialog appears. Select the Service template you want to add the selected Outlook emails to. **Note:** If you would like to create a separate IQ Service record for each of the selected emails, select the "Create separate IQ Service records for each of the selected emails" checkbox. Click the **Save** button. (Figure 28)

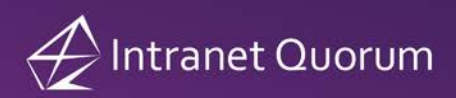

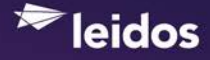

If one or more of the selected Outlook messages have been previously matched to an IQ Service record, "Skip emails previously uploaded to services" will be checked (Figure 28).

#### Figure 28

| ATF                                                           | ignment-test<br>7 Applicant Tracker 2              | - |  |
|---------------------------------------------------------------|----------------------------------------------------|---|--|
|                                                               | ecords for each of the selected emails             | 8 |  |
| Skip emails previously upload<br>1 selected email bas alreadu | led to services<br>been matched with 1 IQ workflow |   |  |

Click **Yes** to confirm you want to link the selected Outlook emails to a new IQ Service (Figure 29). A status bar appears while the emails are being attached to the new IQ Service. The dialog closes when the process is completed.

|        | Service Template<br>ate New Service | (H1A) Todd Exec Sec<br>004 MGMT Correspondence<br>004 SCS Correspondence<br>2012 Flag Request (Pay.gov)<br>2012 Grants | Preferred Templates |
|--------|-------------------------------------|----------------------------------------------------------------------------------------------------|---------------------|
|        | IQ Outlook Add                      | -in                                                                                                    | ×                   |
|        | Please confirm<br>service?          | n that you would like to link the selected email(                                                                      | s) to a new IQ      |
|        |                                     |                                                                                                    |                     |
| 🗆 Crea |                                     | Yes                                                                                                    | No                  |

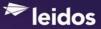

## Adding multiple Outlook E-Mail Messages to a Pending IQ Service

If there are multiple emails in your Outlook Inbox (or Sent folder) you would like to attach to one of your existing pending IQ Services, highlight the emails by holding down the CTRL key while you mouse click each message. Then select **Add Email to IQ** from the main Internet Quorum (IQ) menu and then **Add Email(s) to IQ Service** from the submenu and **Add to My Pending IQ Service** from the second submenu (Figure 30).

| Figure 30                                    |                 |                            |                   |                                                 |                                                                                                    |
|----------------------------------------------|-----------------|----------------------------|-------------------|-------------------------------------------------|----------------------------------------------------------------------------------------------------|
| o 📑 5 🗸                                      |                 |                            |                   |                                                 | Inbox - kathy.creamer@Imco.com - Outlook                                                                                                    |
| FILE HOME SEND /                             | RECEIVE FOLI    | DER VIEW                   | ADD-INS           | McAfee E-mail Scan                              |                                                                                                    |
| Intranet Quorum (IQ) 🔻                       |                 |                            |                   |                                                 |                                                                                                    |
| Add <u>E</u> mail to IQ 🛛 🕨                  | Add Email to I  | 2                          |                   |                                                 |                                                                                                    |
| Add Co <u>n</u> tact to IQ                   | Add Email(s) to | o IQ Service 🔸             | Add to N          | ew IQ Service                                   |                                                                                                    |
| Add as IQ Event                              | Add Email(s) to | o IQ Event 🔹 🕨             | Add to M          | ly Pending IQ Service                           |                                                                                                    |
| Launch IQ                                    | All             | Unread                     | Add to IQ         | ) Service By ID                                 | Search Current M                                                                                                    |
| <u>C</u> onfigure IQ Access                  | ![章]]           | ៀ FROM                     |                   | SUBJECT 🔺                                       |                                                                                                    |
| Updates                                      | la ⇒ Si         | ibject: TR to Skip         | the DIscussion    | "Landing" Page (Contact :                       | 193475) [Intranet Quorum IMA00321680]: 7 item(s)                                                                                                    |
| <u>A</u> bout IQ                             |                 | Manner, Jo<br>Then how     |                   | RE: TR to Skip th<br>display discussion in reco | e DIscussion "Landing" Page (Contact 193475) (Intranet Quorum IMA00321680)<br>rd"?                                                                           |
| ▲ kathy.creamer@lmco.com                     |                 | Lewis, Skip<br>What I'm    |                   |                                                 | e Discussion "Landing" Page (Contact 193475) [Intranet Quorum IMA00321680)<br>perlink in an Alert E-Mail. Maybe "Open Discussion Link in"?                   |
| ▷ Inbox 46                                   |                 | Rogan, W                   | ayne              | RE: TR to Skip th                               | e DIscussion "Landing" Page (Contact 193475) (Intranet Quorum IMA00321680)                                                                                   |
| Drafts [2]                                   |                 | I also pref                | er the second o   | ne over the first one!                          |                                                                                                    |
| Sent Items                                   |                 | Lewis, Skip                |                   |                                                 | e DIscussion "Landing" Page (Contact 193475) (Intranet Quorum IMA00321680)                                                                                   |
| Deleted Items 37                             |                 |                            |                   |                                                 | ing it a simple "Yes/No", with "No" being the default.                                                                                                    |
| Junk E-mail                                  |                 | Manner, Jo<br>If it were : |                   |                                                 | e Discussion "Landing" Page (Contact 193475) (Intranet Quorum IMA00321680)<br>Discussion in with options for Record or Dialog. I know a dropdown for two opt |
| Conversation History<br>Conversation History |                 |                            |                   |                                                 |                                                                                                    |
| ▷ IQ                                         |                 | Lewis, Skip<br>They're bo  |                   |                                                 | e DIscussion "Landing" Page (Contact 193475) [Intranet Quorum IMA00321680)<br>th. Take a vote and tell me the one y'all like best. Thanks!                   |
| Outbox                                       | 6               | Skip Lewis                 |                   | TR to Skip the DI                               | scussion "Landing" Page (Contact 193475) (Intranet Quorum IMA00321680)                                                                                       |
| quarantine                                   |                 | I'll be get                | ting started on t | this soon and intend to st                      | art with a user Preference so it will only impact those that turn it on. Since there's                                                                       |

Highlight the IQ Service in the *Add Email(s) to IQ Service* dialog that you want to attach the selected emails to and click the **Save** button. **Note:** Previously uploaded emails are automatically skipped if they were matched to another IQ Service. (Figure 31)

| Service<br>ID | Opened \         | Primary<br>Person | Template        | Comments | Due            | Priorit | 1 |
|---------------|------------------|-------------------|-----------------|----------|----------------|---------|---|
| 667394        | 4/18/2015 7:05   | Isbell, Cassandra | Assignment-test |          |                | 9       | _ |
| 667392        | 4/17/2015 4:28   | Johnston, David   | Academy Nomina  |          |                | 9       |   |
| 667390        | 4/17/2015 4:23   | Johnston, David   | Academy Nomina  |          |                | 9       |   |
| 667388        | 4/17/2015 4:11   | Braddon, Tracy    | Academy Nomina  |          |                | 9       |   |
| 667374        | 4/9/2015 8:10 PM | Creamer           | 004 MGMT Corre  |          | 4/30/2015 8:10 | 9       |   |
| 667366        | 4/9/2015 7:48 PM | Creamer, Mary     | PRA Request     |          | 4/19/2015      | 9       |   |
| 667358        | 4/9/2015 11:13   |                   | Document Produ  |          | 7/8/2015 11:13 |         |   |
| 667356        | 4/9/2015 11:10   | Creamer, Brian    | PRA Request     |          | 4/19/2015      | 9       | - |

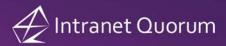

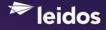

Click **Yes** to confirm you want to link the selected Outlook emails to the existing IQ Service. A status bar appears while the emails are being attached to the IQ Service. The dialog closes when the process is completed.

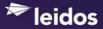

## Adding multiple Outlook E-Mail Messages to an Existing IQ Service by ID

If there are multiple emails in your Outlook Inbox (or Sent folder) you would like to attach to an existing open or closed Service, highlight the emails by holding down the CTRL key while you mouse click each message. Then select **Add Email to IQ** from the main Internet Quorum (IQ) menu and then **Add Email(s) to IQ Service** from the submenu and **Add to Existing IQ Service By ID** from the second submenu. (Figure 32)

| Figure 32                   |                              |                                             | Inbox - kathy.creamer@Imco.com - Outlook                                                                                                    |
|-----------------------------|------------------------------|---------------------------------------------|----------------------------------------------------------------------------------------------------|
|                             | / RECEIVE FOLDER VIEW        | ADD-INS McAfee E-mail Scan                  | Indox - kaury, creatier with colorin - Ouddok                                                                                                    |
| Intranet Quorum (IQ) 🕶      |                              |                                             |                                                                                                    |
| Add <u>E</u> mail to IQ     | Add Email to IQ              |                                             |                                                                                                    |
| Add Co <u>n</u> tact to IQ  | Add Email(s) to IQ Service 🔸 | Add to New IQ Service                       |                                                                                                    |
| Add as IQ Event             | Add Email(s) to IQ Event 🔹 🕨 | Add to My Pending IQ Service                |                                                                                                    |
| <u>L</u> aunch IQ           | All Unread                   | Add to IQ Service By ID                     | Search Curre                                                                                                    |
| <u>C</u> onfigure IQ Access | ! ☆  🗅 🔘   FROM              | SUBJECT 📥                                   |                                                                                                    |
| <u>U</u> pdates             | Subject: TR#19496            | 53 for New Service with Safari (Contact 194 | 963) (Intranet Quorum IMA00325844): 2 item(s)                                                                                                    |
| <u>A</u> bout IQ            | Isbell, Ca:<br>Kathy-        | ssandra RE: TR#194963 fo                    | or New Service with Safari (Contact 194963) [Intranet Quorum IMA00325844)                                                                                   |
| ▲ kathy.creamer@lmco.com    | C Isbell, Ca:<br>Kathy- Th   |                                             | or New Service with Safari (Contact 194963) [Intranet Quorum IMA00325844)<br>office-wide. So we will need every staffer to clear his/her cache. Could you o |

Enter the Service ID in the *Add Email(s) to IQ Service* dialog and click the **Save** button (Figure 33). **Note:** Previously uploaded emails are automatically skipped if they were matched to another IQ Service.

Figure 33

| 4 | Add Email(s) to IQ Service                     | ×   |
|---|------------------------------------------------|-----|
|   | 2 email record(s) selected for uploading to IQ |     |
|   | Enter Service ID # 671357                      |     |
|   |                                                |     |
|   |                                                |     |
|   | Skip emails previously uploaded to services    |     |
|   | SaveCancel                                     | /// |

Click **Yes** to confirm you want to link the selected Outlook emails to the existing IQ Service. A status bar appears while the emails are being attached to the IQ Service. The dialog closes when the process is completed.

#### Adding one or more Outlook E-Mail Messages to a New IQ Event

If there is one or more emails in your Outlook Inbox (or Sent folder) you would like to attach to a new IQ Event, highlight each email by holding down the CTRL key while you mouse click each message. Then select **Add Email to IQ** from the main Internet Quorum (IQ) menu and then **Add Email(s) to IQ Event** from the submenu and **Add to New IQ Event** from the second submenu. (Figure 34)

| Figure 34                   |                              |                                                                      |                                                                                    |
|-----------------------------|------------------------------|----------------------------------------------------------------------|------------------------------------------------------------------------------------|
| 💽 📰 🏷 🗧                     |                              |                                                                      | Inbox - kathy.creamer@Imco.com - Outlook                                           |
| FILE HOME SEND              | / RECEIVE FOLDER VIEW        | ADD-INS McAfee E-mail Se                                             | can                                                                                |
| Intranet Quorum (IQ) 🔻      |                              |                                                                      |                                                                                    |
| Add <u>E</u> mail to IQ     | Add Email to IQ              |                                                                      |                                                                                    |
| Add Co <u>n</u> tact to IQ  | Add Email(s) to IQ Service 🔸 |                                                                      |                                                                                    |
| . Add as IQ Event           | Add Email(s) to IQ Event 🔹 🕨 | Add to New IQ Event                                                  |                                                                                    |
| <u>L</u> aunch IQ           | * All Unread                 | Add to Existing IQ Event                                             |                                                                                    |
| <u>C</u> onfigure IQ Access | ! ☆  🗅 🕘   FROM              | SUBJECT                                                              |                                                                                    |
| <u>U</u> pdates<br>About IQ | Rogan, W<br>Kathy, Iji       |                                                                      | INT ON DSILQFOUR12<br>NT ON DSILQFOUR12. The release that ran was labeled as 4.1a. |
| Appartic                    | 🔺 Date: Wednesday            |                                                                      |                                                                                    |
| ▲ kathy.creamer@lmco.com    | 0 11                         | (Lockheed Martin) EXTERNAL:<br>hris. I will open a TR. Tom Kiely LMD | RE: Survey results view in IQ4<br>SI IQ Escalation Team                            |
| ▷ Inbox 45                  | 📿 Coleman,                   | Chris RE: IQ4.1 R                                                    | ev 2.3 and new QNG account                                                         |

Enter information in the **Summary** field of the *Add Email(s) to IQ Event* dialog and click the **Save** button. (Figure 35)

| Add IQ Eve<br>Calendar                                   | nt                                                                                                    |                          |
|----------------------------------------------------------|----------------------------------------------------------------------------------------------------|--------------------------|
| IMA Unassig<br>John Smith<br>John Thomp:<br>Karen Miller |                                                                                                    | Status     Private Event |
| Kathy Cream<br>Date                                      | er 4/18/2015 💌                                                                                                    | Major Event              |
| Start Time                                               |                                                                                                    | Zone Eastern             |
| Summary                                                  | Meet and Greet with Tom Kiley                                                                                                    |                          |
| Notes                                                    |                                                                                                    | ×                        |
| Description                                              |                                                                                                    |                          |
| Topics                                                   | M&G Meet & Greet<br>MEDIA - PRINT Print media<br>MEDIA - NADIO Radio<br>MEDIA - TV Broadcast media<br>METC Mechelle's Event Topic Code |                          |
| Office                                                   | LMDSI                                                                                                    | •                        |
| Address 1                                                | 2700 Prosperity Avenue                                                                                                    |                          |
| Addess 2                                                 |                                                                                                    |                          |
| City                                                     | Fairfax State VA 💌 Z                                                                                                    | IP 22031                 |

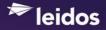

Click **Yes** to confirm you want to link the selected Outlook emails to the existing IQ Service (Figure 36). A status bar appears while the emails are being attached to the IQ Service. The dialog closes when the process is completed.

| \dd IQ Eve                                            | nt                                                                                                    |
|-------------------------------------------------------|----------------------------------------------------------------------------------------------------|
| Calendar                                              |                                                                                                    |
| MA Unassig<br>ohn Smith<br>ohn Thomp:<br>(aren Miller | son, III                                                                                                    |
| (athy Cream                                           |                                                                                                    |
| Date                                                  | 4/18/2015 💌                                                                                                    |
| Start Time                                            | 🔽 7:57 AM 🕂 End Time 🔲 7:57 AM 🛟 Time Zone Eastern 💌                                                                                                    |
| Summary                                               | Meet and Greet with Tom Kiley                                                                                                    |
| Notes                                                 |                                                                                                    |
| Description                                           | IQ Outlook Add-in                                                                                                    |
| Topics                                                | M8G Me           MEDIA - F         Please confirm that you would like to link the selected email(s) to new IQ event           MEDIA - F         #5017082?           MEDIA - F         #5017082?           MEDIA - N         MEDIA - T |
| Office                                                | LMDSI Yes No                                                                                                    |
| Address 1                                             | 2700 Pros                                                                                                    |
| Addess 2                                              |                                                                                                    |
|                                                       |                                                                                                    |

#### © 2016 LDSI

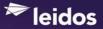

#### Adding one or more Outlook E-Mail Messages to an Existing IQ Event

If there is one or more emails in your Outlook Inbox (or Sent folder) you would like to attach to an existing IQ Event, highlight each email by holding down the CTRL key while you mouse click each message. Then select **Add Email to IQ** from the main Internet Quorum (IQ) menu and then **Add Email(s) to IQ Event** from the submenu and **Add to Existing IQ Event** from the second submenu. (Figure 37)

| Figure 37                  |                              |          |                                                                                                    |
|----------------------------|------------------------------|----------|----------------------------------------------------------------------------------------------------|
| oz 📰 🕤 =                   |                              |          | Inbox - kathy.creamer@Imco.com - Outlook                                                                                                    |
| FILE HOME SEND             | / RECEIVE FOLDER VIEW        | ADD-INS  | McAfee E-mail Scan                                                                                                    |
| Intranet Quorum (IQ) -     |                              |          |                                                                                                    |
| Add <u>E</u> mail to IQ    | Add Email to IQ              |          |                                                                                                    |
| Add Co <u>n</u> tact to IQ | Add Email(s) to IQ Service 🕨 |          |                                                                                                    |
| Add as IQ Event            | Add Email(s) to IQ Event 🔹 🕨 | Add to N | New IQ Event                                                                                                    |
| Launch IQ                  | All Unread                   | Add to E | Existing IQ Event                                                                                                    |
| Configure IQ Access        | !☆ 🗅 🖉 FROM                  |          | SUBJECT                                                                                                    |
| <u>U</u> pdates            | Poole, Tim<br>I think thi    |          | RE: Need customer feedback by 4/17/15<br>< on the Senate side. They have so many records it might be overwhelming but this could help eliminate due |
| <u>A</u> bout IQ           | Hughes, Je<br>Kathy, Mo      |          | RE: Need customer feedback by 4/17/15                                                                                                    |

IQ displays a list of existing IQ events for the current date. Use the date fields to select another date and then highlight the IQ Event you want to attach the selected Outlook messages to. (Figure 38)

| Μ | londay , Mar  | ch 16,2015                          |                     | , March         | 16, 2015 🔍 🗸                 | 2     |             |
|---|---------------|-------------------------------------|---------------------|-----------------|------------------------------|-------|-------------|
|   | Event<br>Date | Starts At                           | Ends At             | Time<br>Zone    | Summary                      | Notes | Description |
|   | 3/16/2015     | 8:00 AM                             | 8:30 AM             | ET              | Breakfast Meeting            |       |             |
|   | 3/16/2015     | 10:00 AM                            | 11:00 AM            | ET              | Meet and Greet               |       |             |
|   | 3/16/2015     | 12:00 PM                            | 1:00 PM             | ET              | Lunch                        |       |             |
|   | 3/16/2015     | 2:00 PM                             | 3:00 PM             | ET              | Staff Meeting                |       |             |
|   |               | IQ Outlook<br>Please co<br>#5017012 | nfirm that you woul | ld like to link | the selected email(s)        |       |             |
|   |               | Please co                           | nfirm that you woul | ld like to link | the selected email(s)<br>Yes |       |             |

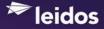

Click **Yes** to confirm you want to link the selected Outlook emails to the existing IQ Event (Figure 38). A status bar appears while the emails are being attached to the IQ Event. The dialog closes when the process is completed.

**Note:** Once an Outlook E-Mail message has been linked to an IQ Event, you can access the IQ Event record from within the Outlook E-Mail by selecting the **Open Linked IQ Event** button on the **Add-Ins** tab (Figure 39).

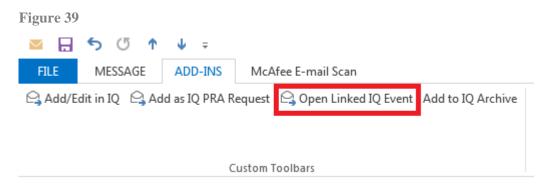

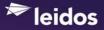

## Adding an Outlook E-Mail Message to an IQ Archivist Folder

If your office has purchased the IQ Archivist module, the **Add to IQ Archive** button (Figure 40) will appear inside your Outlook E-Mail messages (if you have access rights to the Archivist module in IQ).

| FILE MESSAGE ADD-INS McAfee E-mail Scan                       |   |
|---------------------------------------------------------------|---|
| ♀ Add to IQ ♀ Add as IQ Document Production Add to IQ Archive | : |
|                                                               |   |
|                                                               |   |
| Custom Toolbars                                               |   |

When you select this button, the Add-In will display a list of available File Plan folders for your IQ database in the *Add to Archive Confirmation* dialog (Figure 41). Select the folder name and then click the **Upload** button (Figure 41). The **Add to IQ Archive** button will gray out once the Outlook E-Mail message has been uploaded.

| Add to Archive Confirmation                                                         | × |
|-------------------------------------------------------------------------------------|---|
| Select directory and click 'Upload' to add message and attachments to IQ Archivist? |   |
| Academy Nominations \Army\testing "double quotes"                                   |   |
| Academy Nominations \Navy                                                           |   |
| Case Process                                                                        |   |
| Case Process \Immediate                                                             |   |
| EOCY                                                                                |   |
| EOFY                                                                                |   |
| EOPA                                                                                |   |
| EOPA2                                                                               |   |
| FOIA 2011                                                                           |   |
| Inter-Agency                                                                        | E |
| ···· IQ4 Root Folder                                                                |   |
|                                                                                     |   |
| MC's Root Folder                                                                    |   |
| MC's Root Folder\Test1                                                              |   |
| Outlook 2010                                                                        |   |
| ···· WayneR                                                                         | - |
| Upload Cancel                                                                       |   |

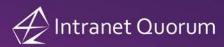

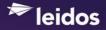

# Adding an Outlook Contact to IQ

Highlight the contact name and select **Add Contact to IQ** in the main Internet Quorum (IQ) menu (Figure 42).

| Figure 42                   |                                                |          |
|-----------------------------|------------------------------------------------|----------|
| 💁 📰 🍤 🕫                     |                                                | Contacts |
| FILE HOME SEND /            | RECEIVE FOLDER VIEW ADD-INS McAfee E-mail Scan |          |
| Intranet Quorum (IQ) 🕶      |                                                |          |
| Add <u>E</u> mail to IQ  ▶  |                                                |          |
| Add Co <u>n</u> tact to IQ  |                                                |          |
| Add as <u>I</u> Q Event     |                                                |          |
| Launch IQ                   | Search Contacts (Ctrl+E)                       | Q        |
| Configure IQ Access         | 123                                            | <b></b>  |
| <u>U</u> pdates             | a Lewis, Skip                                  |          |
| <u>A</u> bout IQ            | b                                              |          |
| Connect to a social network | c Lutz, Liza M.                                |          |

The *IQ Contact and Message/Service Entry* dialog appears with a list of matching records. If no matches were found, the text "No matching names found in IQ" appears on the **IQ Contact records** tab (Figure 43).

| Æ 1 | Q Contact a  | nd Mes  | sage/Sen   | vice Ent | ry      |         |        |   |   |       |      |         |       | Х |
|-----|--------------|---------|------------|----------|---------|---------|--------|---|---|-------|------|---------|-------|---|
| Р   | refix        | First   |            | Middle   | Last    |         | Suffo  |   |   |       |      |         |       |   |
|     | •            | Skip    |            |          | Lewis   |         |        |   | • |       |      |         |       |   |
| K   | Q Contact Re | cords   | Address &  | Phone I  | Numbers | Service | Messag | • |   |       |      |         |       |   |
|     | No matching  | contact | s found in | IQ.      |         |         |        |   |   |       |      |         |       |   |
|     |              |         |            |          |         |         |        |   |   |       |      |         |       |   |
|     |              |         |            |          |         |         |        |   |   |       |      |         |       |   |
|     |              |         |            |          |         |         |        |   |   |       |      |         |       |   |
|     |              |         |            |          |         |         |        |   |   |       |      |         |       |   |
|     |              |         |            |          |         |         |        |   |   |       |      |         |       |   |
|     |              |         |            |          |         |         |        |   |   |       |      |         |       |   |
|     |              |         |            |          |         |         |        |   |   |       |      |         |       |   |
|     |              |         |            |          |         |         |        |   |   |       |      |         |       |   |
|     |              |         |            |          |         |         |        |   |   |       |      |         |       |   |
|     |              |         |            |          |         |         |        |   |   |       |      |         |       |   |
|     |              |         |            |          |         |         |        |   |   | Deta  | h Co | arch Ag | nin   |   |
|     |              |         |            |          |         |         |        |   |   | Detai | 38   | arch Ag | am    |   |
|     |              |         |            |          |         |         |        |   |   |       |      | _       |       |   |
| 4   |              |         |            |          |         |         |        |   |   |       |      |         | Close |   |

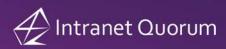

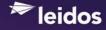

Click the **Address & Phone Numbers** tab and enter address and phone numbers to be included in the IQ Contact record. Click the **Add Name to IQ** button (Figure 44).

| efix                       | First          | Mi                                             | iddle La                                    | st                                                                                         | Suffix                           |            |       |         |                   |
|----------------------------|----------------|------------------------------------------------|---------------------------------------------|--------------------------------------------------------------------------------------------|----------------------------------|------------|-------|---------|-------------------|
| •                          | Skip           |                                                | Le                                          | wis                                                                                        |                                  | •          |       |         |                   |
| Contact Rec                | cords A        | ddress & Ph                                    | none Nur                                    | bers Service                                                                               | Message                          |            |       |         |                   |
| т                          | itle So        | oftware Dev                                    | Analyst                                     | ör St                                                                                      |                                  | Γ          | Туре  | Busines | ss <b>v</b>       |
| Organiza                   | tion IS        | &GS-Civil                                      |                                             |                                                                                            |                                  | L          | Type  | Dusinos |                   |
| Lin                        | e 1 27         | 100 Prosperi                                   | ty Avenu                                    | в                                                                                          |                                  |            |       |         |                   |
| Lin                        | e 2            |                                                |                                             |                                                                                            |                                  |            |       |         |                   |
| C                          | City Fa        | irfax                                          |                                             | State V                                                                                    | ′A ▼ ZIP                         | 22031-4339 | NO ER | ROR     |                   |
| Phone Numb<br>nd Email Add |                | уре                                            |                                             | Number/E-                                                                                  | mail Address                     | 3          |       |         |                   |
|                            | E              | mail                                           | •                                           | skip.lewis@lr                                                                              | nco.com                          |            |       |         |                   |
|                            | B              | lusiness Pho                                   | one 🔻                                       | 703 /208-508                                                                               | 81                               |            |       |         |                   |
|                            | C              | ell Phone                                      | •                                           | 410 /218-26                                                                                | 15                               |            |       |         |                   |
|                            |                |                                                | •                                           |                                                                                            |                                  |            |       |         |                   |
| Affiliat                   | AS<br>AT<br>AT | ST&M Am<br>T Animal 1<br>TAA Air Tr<br>UDIENCE | erican So<br>Famer<br>ransport /<br>Audienc | ety Public Adm<br>ciety Testing &<br>Association of A<br>e in eNewslette<br>the United Sta | Materials<br>merica<br>rr Wizard | •          |       |         | Add Contact to IQ |

The IQ Contact records tab opens with the text "Created IQ Contact – ID#" (Figure 45). **Note:** You can click this link or the name link in the Name column on the **IQ Contact Records** tab to open the IQ Contact record.

| Prefix  | First           | Midd          | e Last            | Suffix  |       |           |                     |           |
|---------|-----------------|---------------|-------------------|---------|-------|-----------|---------------------|-----------|
|         | - Skip          |               | Lewis             |         | - C   | reated IQ | Contact - ID #84001 | 38        |
| IQ Cont | act Records Add | dress & Phone | Numbers Service   | Message |       |           | <u>v</u>            |           |
|         | Name            | H/B           | Line 1            | City    | State | ZIP       | Title               | Org.      |
| •       | Skip Lewis      | В             | 2700 Prosperity A | Fairfax | VA    | 22031     | Software Dev An     | IS&GS-Civ |
|         |                 |               |                   |         |       |           |                     |           |
|         |                 |               |                   |         |       |           |                     |           |
|         |                 |               |                   |         |       |           |                     |           |
|         |                 |               |                   |         |       |           |                     |           |
|         |                 |               |                   |         |       |           |                     |           |
| •       |                 | III           |                   |         |       |           |                     |           |
| 1       |                 |               |                   |         |       |           | Detach Search       | Again     |

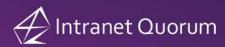

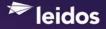

# Adding an Outlook Appointment to an IQ Event

You can use the **Add Appointment to IQ** button located on the Add-Ins tab (Figure 46) to add an Outlook Appointment to your default IQ Calendar or another calendar you have access to.

| ५ ५ 🔶 🕹           | Ŧ                                                                  |                    |                                                                                                    |                                                                                   | Setup IMA Test emails for Rev 3 - Appointment                                                            |
|-------------------|--------------------------------------------------------------------|--------------------|----------------------------------------------------------------------------------------------------|-----------------------------------------------------------------------------------|----------------------------------------------------------------------------------------------------|
| APPOINTMENT       | INSERT                                                             | FORMAT TEXT        | REVIEW                                                                                             | ADD-INS                                                                           |                                                                                                    |
| pointment to IQ   |                                                                    |                    |                                                                                                    |                                                                                   |                                                                                                    |
|                   |                                                                    |                    |                                                                                                    |                                                                                   |                                                                                                    |
|                   |                                                                    |                    |                                                                                                    |                                                                                   |                                                                                                    |
| m Toolbars        |                                                                    |                    |                                                                                                    |                                                                                   |                                                                                                    |
| Setup IMA Test em | ails for Rev 3                                                     |                    |                                                                                                    |                                                                                   |                                                                                                    |
|                   |                                                                    |                    |                                                                                                    |                                                                                   |                                                                                                    |
| Mon 4/13/2015     |                                                                    | 10:00 AM           | •                                                                                                  | All day event                                                                     |                                                                                                    |
|                   |                                                                    |                    |                                                                                                    |                                                                                   |                                                                                                    |
| )                 | APPOINTMENT<br>cointment to IQ<br>n Toolbars<br>Setup IMA Test ema | APPOINTMENT INSERT | APPOINTMENT INSERT FORMAT TEXT<br>pointment to IQ<br>m Toolbars<br>Setup IMA Test emails for Rev 3 | APPOINTMENT INSERT FORMAT TEXT REVIEW in Toolbars Setup IMA Test emails for Rev 3 | APPOINTMENT INSERT FORMAT TEXT REVIEW ADD-INS pointment to IQ m Toolbars Setup IMA Test emails for Rev 3 |

The *IQ Event Entry* dialog appears with the contents of the Outlook appointment automatically added to the **Start Time**, **End Time**, **Summary**, **Notes** and **Address Line 1** fields. **Note:** The IQ Event status will default to *Approved* if you do not select a status here. Click the **Add Event to IQ** button to create the new IQ Event. (Figure 47)

| 🕁 IQ Event Entry                                          |                                                                                                    |
|-----------------------------------------------------------|----------------------------------------------------------------------------------------------------|
| Event                                                     |                                                                                                    |
| Calendar                                                  | Status                                                                                                    |
| IMA Unassigr<br>John Smith<br>John Thomps<br>Karen Miller | on, III                                                                                                    |
| Kathy Creame                                              | er 📉 🔽 Major Event                                                                                                    |
| Date                                                      | 4/13/2015 👻                                                                                                    |
| Start Time                                                | 🔽 10:00 AM 🚔 End Time 🔽 10:30 AM 🚖 🏾 Time Zone Eastern 💌                                                                              |
| Summary                                                   | Setup IMA Test emails for Rev 3                                                                                                    |
| Notes                                                     | ۸<br>٣                                                                                                    |
| Description                                               |                                                                                                    |
| Topics                                                    | 123456789123456789 testnumberofcharsincodeid<br>12345678912345678912 testagain<br>AAAA - four As<br>ABCDEFGHIJKLMNOPQRST - ABCs twice |
| Office                                                    | •                                                                                                    |
| Address 1                                                 |                                                                                                    |
| Addess 2                                                  |                                                                                                    |
| City                                                      | State ZIP                                                                                                    |
|                                                           | Add Service Remove Link to IQ Event Add Event to IQ                                                                                   |
|                                                           | Close                                                                                                    |

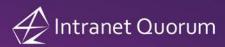

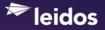

The text "IQ Event Record #" appears at the bottom of the IQ Event Entry dialog (Figure 48). Click this link to open the IQ Event Record.

| iguit 40                                                  |                                                                                                    |
|-----------------------------------------------------------|----------------------------------------------------------------------------------------------------|
| 投 IQ Event Entry                                          |                                                                                                    |
| Event                                                     |                                                                                                    |
| Calendar                                                  |                                                                                                    |
| IMA Unassign<br>John Smith<br>John Thomps<br>Karen Miller | on, III Private Event                                                                                                    |
| Kathy Creame                                              |                                                                                                    |
| Start Time                                                |                                                                                                    |
|                                                           | V 10:00 AM → End Time V 10:30 AM → Time Zone Eastern V                                                                            |
| Summary                                                   | Setup IMA Test emails for Rev 3                                                                                                   |
| Notes                                                     |                                                                                                    |
| Description                                               |                                                                                                    |
| Topics                                                    | 123456789123456789 testnumberofcharsincodeid<br>12345678912345678912 testagain<br>AAAA four As<br>ABCDEFGHIJKLMNOPQRST ABCs twice |
| Office                                                    | <b></b>                                                                                                    |
| Address 1                                                 |                                                                                                    |
| Addess 2                                                  |                                                                                                    |
| City                                                      | State ZIP                                                                                                    |
| IQ Event Recor                                            | d #5017092 Add Service Remove Link to IQ Event Add Event to IQ                                                                    |
|                                                           | Close                                                                                                    |

Figure 49

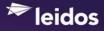

**Note:** If the Outlook Appointment contains attached files, IQ will prompt you with a list of the attachments and ask you if you would like to upload the attachments to the IQ event record (Figure 49).

| IQ Event Entry                                                            |                                                                                                    |                                    |
|---------------------------------------------------------------------------|----------------------------------------------------------------------------------------------------|------------------------------------|
| Calendar                                                                  |                                                                                                    | 0.1                                |
| IMA Unassign<br>John Smith<br>John Thomps<br>Karen Miller<br>Kathy Creame | on, III                                                                                                    | Status  Private Event  Major Event |
| Date                                                                      | 4/16/2015 👻                                                                                                 |                                    |
| Start Time                                                                | 📝 10:00 AM 🖨 End Time 📝 10:30 AM 🚔                                                                          | Time Zone Eastern 💌                |
| Summary                                                                   | Update Outlook Add-In Documentation                                                                         | ۸<br>٣                             |
| Notes                                                                     |                                                                                                    | *                                  |
| IQ                                                                        | Outlook Add-in                                                                                              | x                                  |
|                                                                           | The Appointment has 1 attachments. Do you w<br>the IQ event record?<br>updateOfficeLocation error.png (2,23 |                                    |
| Offi                                                                      |                                                                                                    |                                    |
| Address                                                                   |                                                                                                    | Yes No                             |
| Addess                                                                    |                                                                                                    |                                    |
| City                                                                      | State                                                                                                    | ZIP                                |
| IQ Event Recor                                                            | d #5017094 Add Service Remove                                                                               | Add Event to IQ                    |
|                                                                           |                                                                                                    | Close                              |

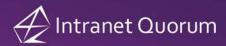

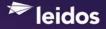

## Adding an Outlook Appointment to a New IQ Service

In order to add an Outlook Appointment to an IQ Service, you must first create the IQ Event record by following the steps in the previous section. Once the IQ Event is created, you can select the **Add Service** button on the *IQ Event Entry* dialog (Figure 50).

Figure 50

| Calendar                                                                  | Status                                                                                                    |
|---------------------------------------------------------------------------|----------------------------------------------------------------------------------------------------|
| IMA Unassign<br>John Smith<br>John Thomps<br>Karen Miller<br>Kathy Creame | on, III                                                                                                    |
| Date                                                                      | 4/ 9/2015 👻                                                                                                    |
| Start Time                                                                | I 1:00 PM → End Time 2:00 PM → Time Zone Easter                                                                                           |
| Summary                                                                   | PQA Team Meeting                                                                                                    |
| Notes                                                                     | Had to recreate meeting to include online link below for Inclusion Information. Note the 1pm start time today!                            |
| Description                                                               |                                                                                                    |
| Topics                                                                    | 123456789123456789 - testnumberofcharsincodeid<br>12345678912345678912 - testagain<br>AAAA - four As<br>ABCDEFGHIJKLMNOPQRST - ABCs twice |
| Office                                                                    | · · · · · · · · · · · · · · · · · · ·                                                                                                    |
| Address 1                                                                 | PGI-1: 1-866-381-8626 Participant 22                                                                                                    |
| Addess 2                                                                  |                                                                                                    |
|                                                                           | State ZIP -                                                                                                    |

Then select the Service template in the Add Service to IQ Event dialog and click the **Save** button.

| Add Service to IQ event<br>IQ Event #5017096     |                                                                                                    |                     |
|--------------------------------------------------|----------------------------------------------------------------------------------------------------|---------------------|
| Select Service Template<br>to Create New Service | Contract Setup<br>Council Accounts Payable Request<br>Create Full Event Test<br>Create Quick Event Test<br>CRS 2.0 - JULY 2014 CHANGES<br>CRS Case<br>ERS Event<br>DC 0TA Emergency Housing<br>DC 0TA Emergency Housing<br>DC 0TA Intake<br>Democratic Caucus Meeting<br>Decument Production<br>DDJ Citizen Mail<br>DDJ Citizen Mail<br>DDJ Citizen Mail | Preferred Templates |
|                                                  |                                                                                                    | Save Cancel         |

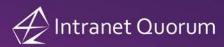

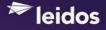

Click **Yes** to confirm you want to create a new IQ Service record that is attached to the existing IQ Event record. (Figure 51)

Figure 51

| 🕁 IQ Event Entry                                                          |                                                     |  |  |  |
|---------------------------------------------------------------------------|-----------------------------------------------------|--|--|--|
| Event                                                                     |                                                     |  |  |  |
| Calendar<br>IMA Unassigned User<br>John Smith<br>John Thompson III        | Status                                              |  |  |  |
| 🕁 Add Service to IQ event                                                 | ×                                                   |  |  |  |
| IQ Event #5017096                                                         |                                                     |  |  |  |
| to Create New Service Contract                                            | Review GSA FAS AAS                                  |  |  |  |
| IQ Outlook Add-in                                                         | ×                                                   |  |  |  |
| Please confirm that you would like to add an IQ service to your IQ event? |                                                     |  |  |  |
|                                                                           | Yes No                                              |  |  |  |
|                                                                           | Save Cancel                                         |  |  |  |
| City                                                                      | State ZIP                                           |  |  |  |
| IQ Event Record #5017096                                                  | Add Service Remove Link to IQ Event Add Event to IQ |  |  |  |
| < >                                                                       | Close                                               |  |  |  |

A message appears with the Service ID# after it is created. Click **OK** to close the message dialog and select the **Close** button to close the *IQ Event Entry* dialog.

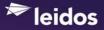

# Keeping the Add-In in Synch with IQ Versions

To assist with the task of keeping the client add-in installs in synch with IQ revisions, the *About IQ* dialog found on the Outlook Intranet Quorum (IQ) menu contains both a version number for the currently-installed add-in and the version of IQ that the add-in is configured to communicate with (Figure 52).

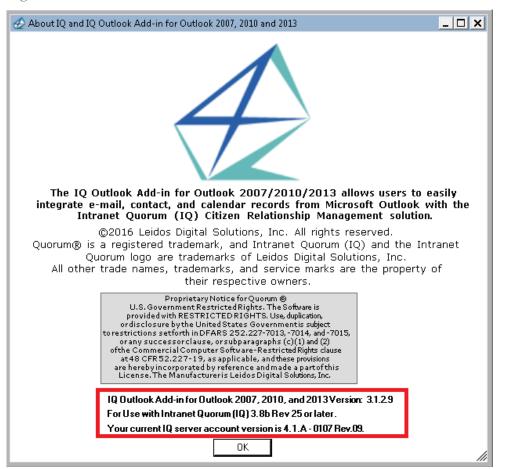

#### Figure 52

# **Existing Outlook Options for Maintaining Add-In Support**

Your ITC can work with you to remove the IQ Outlook Add-In without un-installing the program if desired for a period of time. Additionally, troubleshooting of successful startup of the IQ Outlook Add-In can be done by accessing the *About Microsoft Office Outlook* dialog within the Outlook Help menu.

## **For More Information**

Please contact your Leidos Information Technology Consultant to discuss this feature.